**REPUBLIK INDONESIA KEMENTERIAN HUKUM DAN HAK ASASI MANUSIA**

# **SURAT PENCATATAN CIPTAAN**

Dalam rangka pelindungan ciptaan di bidang ilmu pengetahuan, seni dan sastra berdasarkan Undang-Undang Nomor 28 Tahun 2014 tentang Hak Cipta, dengan ini menerangkan:

**IDENTIFICATION)**

4 April 2020, di Pekanbaru

dilakukan Pengumuman.

Nomor dan tanggal permohonan : EC00202040668, 15 Oktober 2020

**Pencipta**

Nama : **Des Suryani, Nesi Syafitri dkk**

Alamat **1980 | Alamat 1990 | Julie Tanjung Sari No.33, Pekanbaru, Riau, 28288** 

Kewarganegaraan / 16 / 2 / 11 Mindonesia

**Pemegang Hak Cipta**

Nama : **Des Suryani, Nesi Syafitri dkk**

Alamat / Alamat / Alamat / Alamat / Alamat / Alamat / Alamat / Alamat / Alamat / Alamat / Alamat / Alamat / Ala

Kewarganegaraan / C

Jenis Ciptaan : **Program Komputer**

Judul Ciptaan : **APLIKASI PRESENSI PERKULIAHAN TEKNIK INFORMATIKA**

Tanggal dan tempat diumumkan untuk pertama kali di wilayah Indonesia atau di luar wilayah Indonesia Jangka waktu pelindungan : Berlaku selama 50 (lima puluh) tahun sejak Ciptaan tersebut pertama kali

Nomor pencatatan  $\sqrt{2}$  : 000209761

adalah benar berdasarkan keterangan yang diberikan oleh Pemohon. Surat Pencatatan Hak Cipta atau produk Hak terkait ini sesuai dengan Pasal 72 Undang-Undang Nomor 28 Tahun 2014 tentang Hak Cipta.

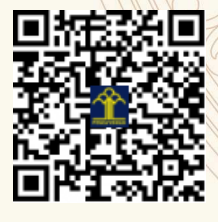

 $\mathbf{v}$ 

a.n. MENTERI HUKUM DAN HAK ASASI MANUSIA DIREKTUR JENDERAL KEKAYAAN INTELEKTUAL

**UNIVERSITAS ISLAM RIAU BERBASIS RFID (RADIO FREQUENCY**

 $\mathbf{r}$ 

 $\Lambda$ 

 $\mathcal{H}$ 

Dr. Freddy Harris, S.H., LL.M., ACCS. NIP. 196611181994031001

#### **LAMPIRAN PENCIPTA**

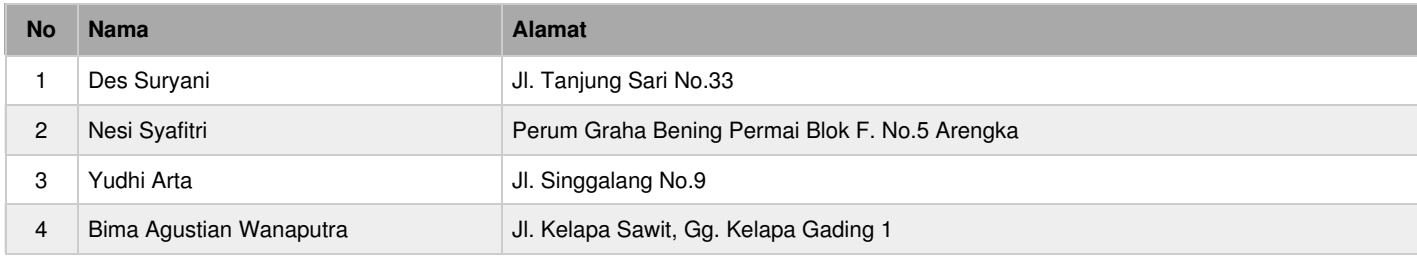

## **LAMPIRAN PEMEGANG**

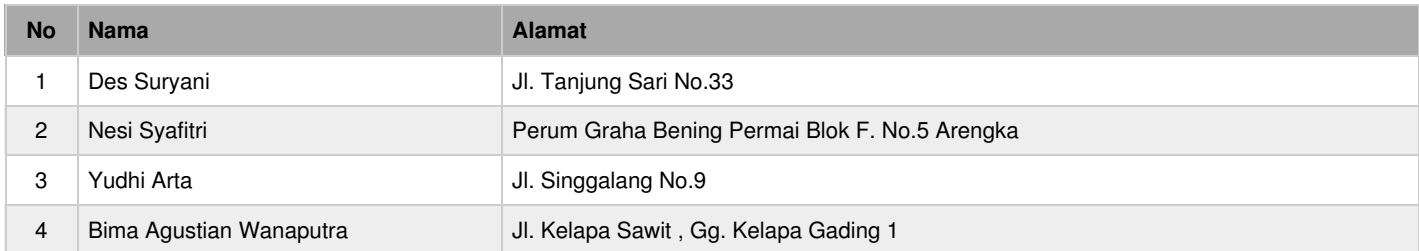

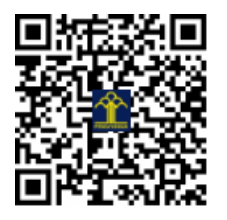

## **PANDUAN PENGGUNAAN APLIKASI PRESENSI PERKULIAHAN TEKNIK INFORMATIKA UNIVERSITAS ISLAM RIAU BERBASIS RFID (RADIO FREQUENCY IDENTIFICATION)**

#### **1. Melakukan login pada halaman admin.**

Untuk menggunakan fitur-fitur yang terdapat dalam sistem, pengguna harus login terlebih dahulu. Pengguna sebagai admin ataupun dosen harus memasukkan *username* dan *password* pada kolom yang telah disediakan seperti pada gambar 1.

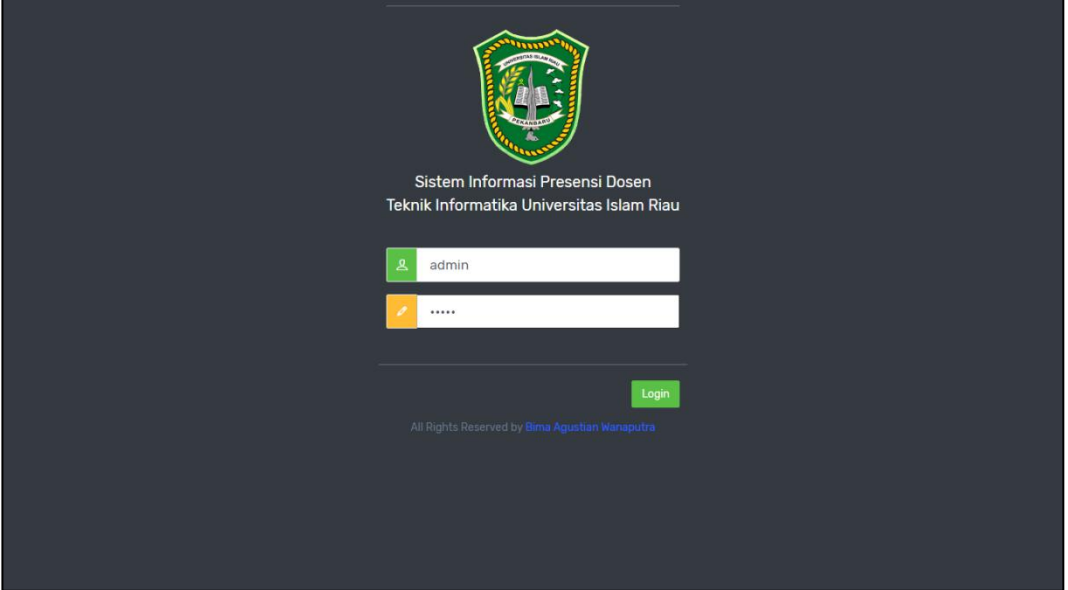

**Gambar 1 Form Login**

Gambar 2 menunjukkan tampilan awal setelah login berhasil sebagai admin. Terdapat navigasi pada sebelah kiri tampilan untuk menuju ke menu yang diinginkan. Pada sisi kanan atas juga ditampilkan username yang digunakan untuk login. Selain itu pengguna juga dapat memilih menu logout untuk keluar dari sistem dan kembali ke form login. Pada halaman ini terdapat pilihan berupa nama dosen, dan admin dapat melihat jumlah pertemuan tiap mata kuliah dan kelas yang sudah dilakukan oleh dosen tersebut dalam bentuk diagram batang.

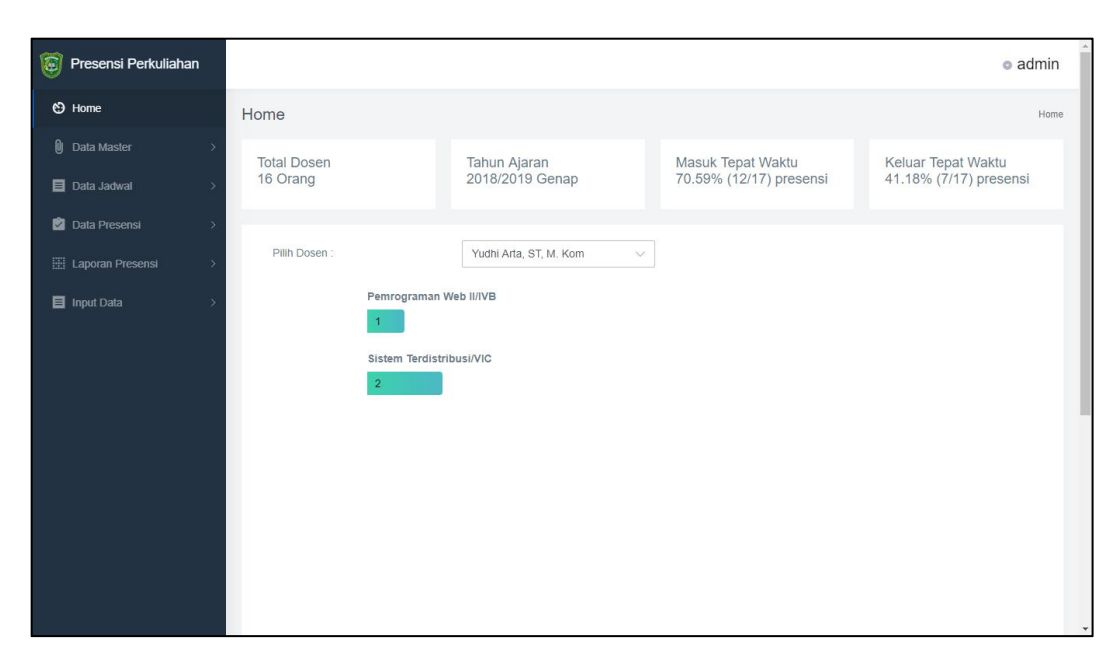

**Gambar 2 Halaman Awal Setelah Login Sebagai Admin**

Gambar 3 menunjukkan tampilan awal setelah login berhasil sebagai dosen. Terdapat navigasi pada sebelah kiri tampilan untuk menuju ke menu yang diinginkan. Pada sisi kanan atas juga ditampilkan username yang digunakan untuk login. Selain itu pengguna juga dapat melakukan logout untuk keluar dari sistem dan kembali ke form login.

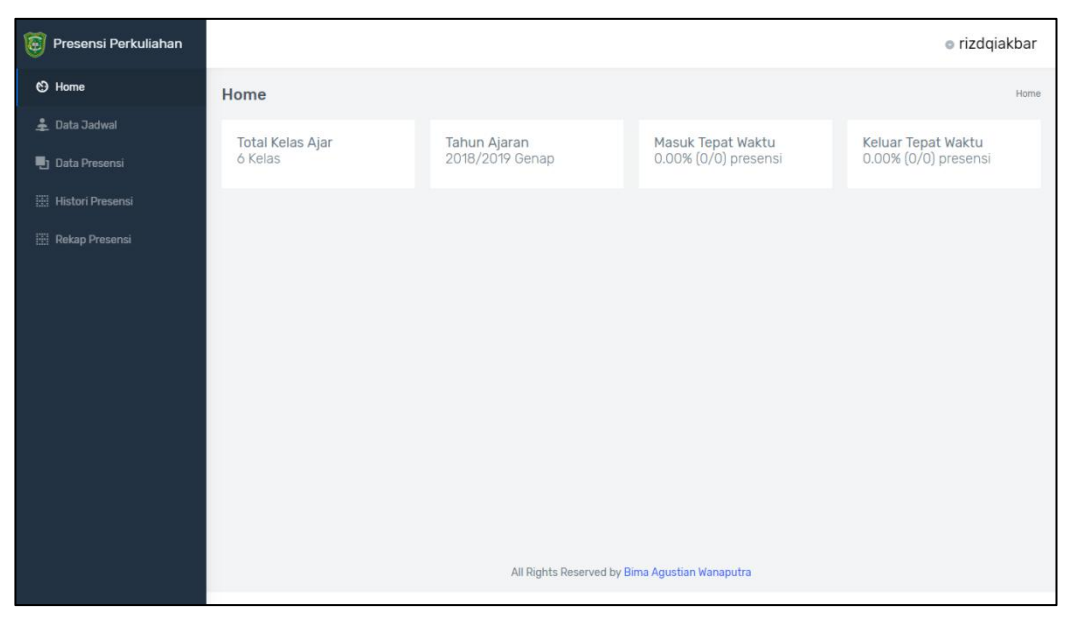

**Gambar 3 Halaman Awal Setelah Login Sebagai Dosen**

## **2. Menu Data Dosen**

Gambar 4 menunjukkan tampilan menu data dosen yang telah terdaftar pada sistem. Menu ini diakses dari navigasi utama pada menu "Data Master – Data Dosen". Data dosen dapat ditambah, diubah dan dihapus oleh admin. Menu untuk menambah data juga dapat diakses pada menu "Input Data – Input Data Dosen" pada navigasi utama.

| Ō  | Presensi Perkuliahan                 |                   |                   |                  |                                      |               | $\bullet$ admin            |         |
|----|--------------------------------------|-------------------|-------------------|------------------|--------------------------------------|---------------|----------------------------|---------|
|    | ← Home                               | <b>Data Dosen</b> |                   |                  |                                      |               | Home > Data Dosen          |         |
| Û) | Data Master<br>$\checkmark$          | Data Dosen        |                   |                  |                                      |               |                            |         |
|    | # Data Dosen                         | Show 10           | v entries         | Search:          |                                      |               |                            |         |
|    | <b>B</b> Data Kelas                  | No.<br>$\uparrow$ | <b>NIDN</b><br>÷. | <b>RFID</b><br>접 | Nama                                 | No. Telepon   | Aksi                       |         |
|    | <b>El</b> Data Ruangan               |                   |                   |                  |                                      |               |                            |         |
|    | ≡ Data Tahun Ajaran                  | 1                 | $\mathbf{1}$      | $\mathcal{I}$    | Abdul Syukur, S.Kom., M.Kom          | 081364772620  | 2 1                        |         |
|    | Data Mata Kuliah                     | $\overline{2}$    | 10                | 10               | Nesi Syafitri, S.Kom, M.Cs           | 081266234797  | Z                          |         |
|    | <b>目 Data Jadwal</b>                 | 3                 | 11                | 11               | Yudhi Arta, ST, M. Kom               | 081365227889  | $\mathbf{z}$               |         |
|    | Data Presensi<br>El Laporan Presensi | 4                 | 112               | 112              | Apri Siswanto, S.Kom., M.Kom         | 08977393783   | 1                          |         |
|    | <b>目</b> Input Data                  | 5                 | 12                | 12               | Panji Rachmat Setiawan, S.Kom., MMSI | 081380158085  | z                          |         |
|    |                                      | 6                 | 13                | 13               | Rizdqi Akbar Ramadhan, M.Kom., CHFI  | 081276200096  | $\mathcal{L}$ $\mathbf{E}$ |         |
|    |                                      | 7                 | 16                | 16               | Khairul Umam Syaliman, ST., M.Kom    | 0816161616161 | $\mathcal{F}$ .            |         |
|    |                                      | 8                 | $\overline{2}$    | $\overline{2}$   | Akmar Efendi, S.Kom., M.Kom          | 081365770354  | ×<br>$\lambda$             | $\star$ |

**Gambar 4 Tampilan Menu Data Dosen**

#### **3. Menu Data Kelas**

Gambar 5 menunjukkan tampilan data kelas yang telah terdaftar pada sistem. Menu ini diakses dari navigasi utama pada menu "Data Master – Data Kelas". Data kelas dapat ditambah, diubah dan dihapus oleh admin. Menu untuk menambah data juga dapat diakses pada menu "Input Data – Input Data Kelas" pada navigasi utama.

| O | Presensi Perkuliahan                |                               |                    |                 |                     |              | · admin         |
|---|-------------------------------------|-------------------------------|--------------------|-----------------|---------------------|--------------|-----------------|
|   | tome                                | Data Kelas                    |                    |                 |                     |              | Home Data Kelas |
|   | <b>D</b> Data Master<br>$\ddotmark$ | Data Kelas                    |                    |                 |                     |              |                 |
|   | # Data Dosen                        | Show 10<br>$\sqrt{ }$ entries | Search:            |                 |                     |              |                 |
|   | <b>B</b> Data Kelas                 | No.                           | Nama Kelas<br>$+1$ | <b>NPM</b><br>T | Nama Mahasiswa<br>谷 | RFID<br>$+1$ | Aksi            |
|   | <b>E</b> Data Ruangan               |                               |                    |                 |                     |              |                 |
|   | ₩ Data Tahun Ajaran                 | $\overline{1}$                | <b>IIA</b>         | 183510901       | Adrian Firmansyah   | 183510901    | o.              |
|   | Data Mata Kuliah                    | $\overline{2}$                | <b>IIA</b>         | 183510001       | Budi Setiawan       | D595083      |                 |
|   | Data Jadwal                         | $\mathbf{3}$                  | <b>IIA</b>         | 183510801       | Citra Yunela        | 183510801    | $\blacksquare$  |
|   | Data Presensi                       | $\overline{4}$                | <b>IIB</b>         | 183510002       | Royan Permana       | 202          |                 |
|   | Laporan Presensi<br>$\rightarrow$   |                               |                    |                 |                     |              |                 |
|   | Input Data                          | 5                             | $\parallel$ C      | 183510003       | Sonya Parlina Rizki | 203          | $\blacksquare$  |
|   |                                     | 6                             | <b>IID</b>         | 183510004       | Defri Octoriawan    | 203          | ٠               |
|   |                                     | $\overline{7}$                | <b>IIE</b>         | 183510005       | Amrizal             | 205          | $\blacksquare$  |
|   |                                     | 8                             | <b>IIF</b>         | 183510006       | Ridho Aldiko        | 206          | ٠<br>,          |

**Gambar 5 Tampilan Menu Data Kelas**

## **4. Menu Data Ruangan**

Gambar 6 menunjukkan tampilan data ruangan yang telah terdaftar pada sistem. Menu ini diakses dari navigasi utama pada menu "Data Master – Data Ruangan". Data ruangan dapat ditambah, diubah dan dihapus oleh admin. Menu untuk menambah data juga dapat diakses pada menu "Input Data – Input Data Ruangan" pada navigasi utama.

| Presensi Perkuliahan                 |                   |                   | $\bullet$ admin                           |
|--------------------------------------|-------------------|-------------------|-------------------------------------------|
| <b>C</b> Home                        | Data Ruangan      |                   | Home > Data Ruangan                       |
| <b>Q</b> Data Master<br>$\checkmark$ | Data Ruangan      |                   |                                           |
| 21 Data Dosen                        | Show 10 . entries |                   | Search:                                   |
| <b>B</b> Data Kelas                  | No.<br>$\uparrow$ | Nama Ruangan<br>阻 | Aksi<br>TI.                               |
| <b>E</b> Data Ruangan                |                   |                   |                                           |
| ≡ Data Tahun Ajaran                  | 1                 | 3A.1.08           | $\sim$ $\sim$                             |
| ▲ Data Mata Kuliah                   | $\overline{2}$    | 3A.1.09           | $\mathcal{L}$ .                           |
| <b>目 Data Jadwal</b>                 | $\overline{3}$    | 3A.1.10           | $\mathcal{L}$ .                           |
| Data Presensi<br>E Laporan Presensi  | $\ddot{4}$        | 3A.1.11           | $\mathcal{L}$ .                           |
| Input Data                           | 5                 | 3C.2.05           | z                                         |
|                                      | 6                 | 3C.2.06           | $\mathcal{F}$ .                           |
|                                      | $\overline{7}$    | 3C.2.07           | $\times$ $\bullet$                        |
|                                      | $_{\rm 8}$        | 3C.2.08           | $\mathbf{z}$<br>$\boldsymbol{\mathrm{v}}$ |

**Gambar 6 Tampilan Menu Data Ruangan**

#### **5. Menu Data Tahun Ajaran**

Gambar 7 menunjukkan tampilan data tahun ajaran yang telah terdaftar pada sistem. Menu ini diakses dari navigasi utama pada menu "Data Master – Data Tahun Ajaran". Data tahun ajaran dapat ditambah, diubah dan dihapus oleh admin. Menu untuk menambah data juga dapat diakses pada menu "Input Data – Input Data Tahun Ajaran" pada navigasi utama. Tahun ajaran memiliki status aktif dan tidak aktif. Status aktif hanya dapat digunakan oleh satu tahun ajaran yang sedang aktif saat itu.

| Ō                     | Presensi Perkuliahan       |                   |                             |                      |                                                |                     |                    |                | $\bullet$ admin          |
|-----------------------|----------------------------|-------------------|-----------------------------|----------------------|------------------------------------------------|---------------------|--------------------|----------------|--------------------------|
| t Home                |                            | Data Tahun Ajaran |                             |                      |                                                |                     |                    |                | Home > Data Tahun Ajaran |
| <b>Q</b> Data Master  | $\ddotmark$                | Data Tahun Ajaran |                             |                      |                                                |                     |                    |                |                          |
| # Data Dosen          |                            | Show 10           | v entries                   |                      |                                                |                     | Search:            |                |                          |
| <b>B</b> Data Kelas   |                            | No. $+$           | Periode                     | <b>Tanggal Mulai</b> | Tanggal Selesai                                | Toleransi Terlambat | <b>Status</b>      | Aksi           |                          |
| <b>E</b> Data Ruangan |                            |                   |                             |                      |                                                |                     |                    |                |                          |
|                       | <b>E</b> Data Tahun Ajaran | $\mathbf{1}$      | 2018/2019 Genap             | 21-01-2019           | 29-06-2019                                     | 10 Menit            | Aktif              | $\sim$ $\sim$  |                          |
| Data Mata Kuliah      |                            | $\sqrt{2}$        | 2018/2019 Ganjil            | 25-07-2018           | 05-01-2019                                     | 15 Menit            | <b>Tidak Aktif</b> | $\blacksquare$ | $\checkmark$             |
| Data Jadwal           |                            |                   | Showing 1 to 2 of 2 entries |                      |                                                |                     |                    | Previous       | Next                     |
| Data Presensi         | $\rightarrow$              |                   | Tambah Data Tahun Ajaran    |                      |                                                |                     |                    |                |                          |
| Laporan Presensi      | $\rightarrow$              |                   |                             |                      |                                                |                     |                    |                |                          |
| Input Data            |                            |                   |                             |                      |                                                |                     |                    |                |                          |
|                       |                            |                   |                             |                      |                                                |                     |                    |                |                          |
|                       |                            |                   |                             |                      |                                                |                     |                    |                |                          |
|                       |                            |                   |                             |                      |                                                |                     |                    |                |                          |
|                       |                            |                   |                             |                      | All Rights Reserved by Bima Agustian Wanaputra |                     |                    |                |                          |

**Gambar 7 Tampilan Menu Data Tahun Ajaran**

#### **6. Menu Data Mata Kuliah**

Gambar 8 menunjukkan tampilan data mata kuliah yang telah terdaftar pada sistem. Menu ini diakses dari navigasi utama pada menu "Data Master – Data Mata Kuliah". Data mata kuliah dapat ditambah, diubah dan dihapus oleh admin. Menu untuk menambah data juga dapat diakses pada menu "Input Data – Input Data Mata Kuliah" pada navigasi utama.

| O<br>Presensi Perkuliahan              |                  |                                    |                 |                | $\bullet$ admin       |
|----------------------------------------|------------------|------------------------------------|-----------------|----------------|-----------------------|
| t Home                                 | Data Mata Kuliah |                                    |                 |                | Home Data Mata Kuliah |
| <b>Q</b> Data Master<br>$\ddotmark$    | Data Mata Kuliah |                                    |                 |                |                       |
| # Data Dosen                           | Show 10          | v entries                          |                 | Search:        |                       |
| <b>B</b> Data Kelas                    | No.<br>11        | Nama Mata Kuliah                   | <b>SKS</b><br>岩 | Semester<br>71 | Aksi                  |
| <b>E</b> Data Ruangan                  | $\mathbf{1}$     | Sains Komputasi                    | $\sqrt{2}$      | Ganjil         |                       |
| ≡ Data Tahun Ajaran                    |                  |                                    |                 |                | z                     |
| ▶ Data Mata Kuliah                     | $\overline{2}$   | Grafika Komputer                   | $\overline{2}$  | Ganjil         | z                     |
| Data Jadwal                            | $\overline{3}$   | Sistem Informasi                   | $\overline{2}$  | Genap          | z                     |
| Data Presensi<br>Laporan Presensi<br>5 | $\overline{4}$   | Pemrograman Berorientasi Objek     | $\overline{2}$  | Genap          | z                     |
| Input Data                             | 5                | Pemrograman Multi Platform         | $\overline{2}$  | Genap          | $  \cdot  $           |
|                                        | 6                | Teori Bahasa dan Automata          | $\overline{3}$  | Genap          | z                     |
|                                        | 7                | Organisasi dan Arsitektur Komputer | $\overline{2}$  | Genap          | 시비                    |
|                                        | 8                | Pemrograman Komputer II            | $\overline{2}$  | Genap          | ٠                     |

**Gambar 8 Tampilan Menu Data Mata Kuliah**

## **7. Menu Data Jadwal Perkuliahan**

Gambar 9 menunjukkan tampilan data seluruh jadwal perkuliahan pada periode tahun ajaran aktif yang telah terdaftar pada sistem. Menu ini diakses dari navigasi utama pada menu "Data Jadwal– Jadwal Lengkap". Jadwal perkuliahan dapat ditambah, diubah dan dihapus oleh admin. Menu untuk menambah data juga dapat diakses pada menu "Input Data – Input Data Jadwal" pada navigasi utama. Untuk menambahkan beberapa data sekaligus dapat menggunakan menu "Import Jadwal" yang dapat diakses dari menu "Input data – Import Data Jadwal".

| $\Xi$<br>Presensi Perkuliahan |               |                                 |       |                    |                             |                                                                                          |            |         |            |               | · admin     |  |  |
|-------------------------------|---------------|---------------------------------|-------|--------------------|-----------------------------|------------------------------------------------------------------------------------------|------------|---------|------------|---------------|-------------|--|--|
| ← Home                        |               | Jadwal Perkuliahan              |       |                    |                             |                                                                                          |            |         |            | Home          | Data Jadwal |  |  |
| <b>间</b> Data Master          | Þ             | Jadwal Perkuliahan              |       |                    |                             |                                                                                          |            |         |            |               |             |  |  |
| <b>El</b> Data Jadwal         | $\checkmark$  | Show 10<br>v entries<br>Search: |       |                    |                             |                                                                                          |            |         |            |               |             |  |  |
| Jadwal Lengkap                |               | $No. +$                         | Hari  | Waktu              | Mata Kuliah                 | Dosen                                                                                    | Kelas      | Ruang   | Keterangan | <b>Status</b> | Aksi -      |  |  |
| ■ Jadwal per Dosen            |               | $\mathbf{1}$                    | Senin | $07:00 -$          | Teori Bahasa                | Dr. Ir. Evizal                                                                           | <b>IVA</b> | 3C.2.06 |            | Aktif         |             |  |  |
| Jadwal per Mata Kuliah        |               |                                 |       | 09:30              | dan Automata                | Abdul Kadir.<br>M.Eng / Dr. Ir.                                                          |            |         | Tetap      |               | ×           |  |  |
| <b>目 Arsip Jadwal</b>         |               |                                 |       |                    |                             | Evizal Abdul<br>Kadir, M.Eng                                                             |            |         |            |               |             |  |  |
| Data Presensi                 | $\rightarrow$ | $\overline{2}$                  | Senin | $07.00 -$          | Organisasi dan              | Abdul Svukur.                                                                            | <b>IIG</b> | 3C.2.08 | Tetap      | Aktif         |             |  |  |
| <b>El Laporan Presensi</b>    | $\rightarrow$ |                                 |       | 09:30              | Arsitektur<br>Komputer      | S.Kom., M.Kom /<br>Abdul Syukur,                                                         |            |         |            |               | Ŧ           |  |  |
| Input Data                    |               |                                 |       |                    |                             | S.Kom., M.Kom                                                                            |            |         |            |               |             |  |  |
|                               |               | 3                               | Senin | $07:00 -$<br>09:30 | <b>Sistem</b><br>Informasi  | Rizdgi Akbar<br>Ramadhan.<br>M.Kom., CHFI /<br>Rizdqi Akbar<br>Ramadhan.<br>M.Kom., CHFI | <b>IIH</b> | 3A108   | Tetap      | Aktif         | т           |  |  |
|                               |               | $\overline{4}$                  | Senin | $07:00 -$<br>08:40 | Pemrograman<br>Berorientasi | Akmar Efendi.<br>S.Kom., M.Kom /                                                         | <b>IIA</b> | 3A.1.09 | Tetap      | Aktif         |             |  |  |

**Gambar 9 Tampilan Menu Data Jadwal Lengkap**

## **8. Menu Data Presensi Perkuliahan**

Gambar 10 menunjukkan tampilan data seluruh presensi pada periode tahun ajaran aktif yang telah terdaftar pada sistem. Menu ini diakses dari navigasi utama pada menu "Data Presensi – Presensi Lengkap". Data presensi perkuliahan hanya dapat ditambah melalui alat presensi. Data presensi hanya dapat diubah pada kolom keterangan masuk dan keterangan keluar. Data presensi perkuliahan tidak dapat dihapus.

| 冨<br>Presensi Perkuliahan         |                |                      |                     |                    |                          |                |                              |                              |            |                      | $\bullet$ admin         |
|-----------------------------------|----------------|----------------------|---------------------|--------------------|--------------------------|----------------|------------------------------|------------------------------|------------|----------------------|-------------------------|
| ← Home                            | Data Presensi  |                      |                     |                    |                          |                |                              |                              |            | Home > Data Presensi |                         |
| <b>D</b> Data Master              | $\rightarrow$  | Presensi Perkuliahan |                     |                    |                          |                |                              |                              |            |                      |                         |
| <b>目</b> Data Jadwal              | - 5<br>Show 10 | v entries            |                     |                    |                          |                |                              |                              | Search:    |                      |                         |
| Data Presensi                     | $\checkmark$   |                      |                     | Waktu              | Waktu                    |                |                              |                              |            |                      |                         |
| Presensi Lengkap                  | No. $+$        | Hari -               | Tanggal -           | Kuliah             | Presensi                 | Pertemuan      | Dosen                        | Mata Kuliah                  | Kelas      | Ruangan              | Dura                    |
| Presensi per Dosen                | $\mathbf{1}$   | Sabtu                | $23 - 04 -$<br>2019 | $07:00 -$<br>08:40 | $07:30:02 -$<br>08:40:02 | 3              | Akmar<br>Efendi,             | Pemrograman<br>Berorientasi  | <b>IIF</b> | 3A.1.09              | 70 <sub>π</sub><br>0 de |
| <b>B</b> Presensi per Mata Kuliah |                |                      |                     |                    |                          |                | S.Kom.<br>M.Kom              | Objek                        |            |                      |                         |
| El Laporan Presensi               | $\overline{2}$ | Kamis                | $28 - 03 -$         | $08:45 -$          | $09:30:02 -$             | $\overline{1}$ | Yudhi                        | Sistem                       | <b>VIC</b> | 3A.1.11              | 0 me                    |
| Input Data                        | $\rightarrow$  |                      | 2019                | 10:25              | 09:30:02                 |                | Arta, ST,<br>M. Kom          | Terdistribusi                |            |                      | $0$ de                  |
|                                   | $\mathbf{3}$   | Senin                | $28 - 03 -$<br>2019 | $08:45 -$<br>10:25 | $08:45:02 -$<br>09:45:02 | $\overline{1}$ | Yudhi<br>Arta, ST.<br>M. Kom | Pemrograman<br>Web II        | <b>IVB</b> | 3C.2.07              | 60 m<br>0 de            |
|                                   | 4              | Kamis                | $28 - 03 -$<br>2019 | $08:45 -$<br>10:25 | $09:35:02 -$<br>10:30:02 | $\overline{2}$ | Yudhi<br>Arta, ST,<br>M. Kom | Sistem<br>Terdistribusi      | <b>VIC</b> | 3A.1.11              | 55 m<br>0 det           |
|                                   | $\overline{5}$ | Kamis                | $28 - 03 -$<br>0010 | $07:00 -$<br>noinn | $07:00:02 -$<br>00.20.02 | $\overline{7}$ | Abdul<br>Cunking             | Organisasi<br>don Arcitaldur | <b>IIA</b> | 3C.2.08              | 150<br>mar              |

**Gambar 10 Tampilan Menu Data Presensi Lengkap**

#### **9. Menu Laporan Presensi**

Gambar 11 menunjukkan tampilan laporan presensi tiap periode tahun ajaran. Laporan ini juga dapat dipilih berdasarkan periode dan bulan tertentu. Menu ini diakses dari navigasi utama pada menu "Laporan Presensi – Laporan per Semester". Laporan presensi dapat dicetak pada menu laporan per semester dengan durasi satu semester atau satu periode tahun ajaran, baik keseluruhan maupun per bulan.

| Presensi Perkuliahan                                                                                                    |                                             |                                                                                                    |                                                   |                                       |            |                | $\bullet$ admin           |  |  |  |  |
|----------------------------------------------------------------------------------------------------|---------------------------------------------|----------------------------------------------------------------------------------------------------|---------------------------------------------------|---------------------------------------|------------|----------------|---------------------------|--|--|--|--|
| ← Home                                                                                                    | Laporan Presensi<br>Home > Laporan Presensi |                                                                                                    |                                                   |                                       |            |                |                           |  |  |  |  |
| <b>Data Master</b>                                                                                                    | Laporan Presensi                            |                                                                                                    |                                                   |                                       |            |                |                           |  |  |  |  |
| <b>目 Data Jadwal</b>                                                                                                    |                                             | Pilih Periode Tahun Ajaran:<br>Submit<br>2018/2019 Ganjil<br>- Seluruhnya -<br>$\searrow$<br>$\vee$ |                                                   |                                       |            |                |                           |  |  |  |  |
| Data Presensi                                                                                                    |                                             |                                                                                                    |                                                   |                                       |            |                |                           |  |  |  |  |
| Tahun Ajaran: 2018/2019 Genap<br>Laporan Presensi<br>$\checkmark$<br>Show 10<br>v entries<br>Search:<br><b>63</b> Laporan per Semester |                                             |                                                                                                    |                                                   |                                       |            |                |                           |  |  |  |  |
|                                                                                                    |                                             |                                                                                                    |                                                   |                                       |            |                |                           |  |  |  |  |
| <b>Bi</b> Laporan Harian                                                                                                    | No. $+$                                     | Jumlah<br>Pertemuan                                                                                 | Detail                                            |                                       |            |                |                           |  |  |  |  |
| <b>目</b> Input Data                                                                                                    | 1                                           | Panji Rachmat Setiawan, S.Kom.,<br>MMSI / Hasnely, S.Kom., M.Eng                                    | Hasnely, S.Kom.,<br>M.Eng                         | Basis Data II                         | <b>IVE</b> | 1              | $\omega$                  |  |  |  |  |
|                                                                                                    | $\overline{2}$                              | Panji Rachmat Setiawan, S.Kom.,<br>MMSI / Hasnely, S.Kom., M.Eng                                    | Panji Rachmat<br>Setiawan, S.Kom.,<br><b>MMSI</b> | Basis Data II                         | <b>IVE</b> | 1              | $\vert x \vert$           |  |  |  |  |
|                                                                                                    | 3                                           | Abdul Syukur, S.Kom., M.Kom                                                                         | Abdul Syukur, S.Kom.,<br>M.Kom                    | Organisasi dan<br>Arsitektur Komputer | <b>IIA</b> | $\overline{7}$ | $\vert \vert \vert \vert$ |  |  |  |  |
|                                                                                                    | $\overline{4}$                              | Akmar Efendi, S.Kom., M.Kom                                                                         | Akmar Efendi, S.Kom.,<br>M.Kom                    | Pemrograman<br>Berorientasi Objek     | <b>IIF</b> | 3              | $\omega$                  |  |  |  |  |

**Gambar 11 Tampilan Menu Laporan per Semester**

#### **10. Menu Laporan Presensi Mahasiswa**

Gambar 12 menunjukkan tampilan laporan presensi mahasiswa tiap periode tahun ajaran dan mata kuliah. Menu ini diakses dari navigasi utama pada menu "Laporan Presensi – Laporan Mahasiswa".

| 冨<br>Presensi Perkuliahan        |                                                                                        |                                                                                                    |                      |                                                |                        | · admin                            |
|----------------------------------|----------------------------------------------------------------------------------------|----------------------------------------------------------------------------------------------------|----------------------|------------------------------------------------|------------------------|------------------------------------|
| ← Home                           | Laporan Presensi Mahasiswa                                                             | Home > Laporan Presensi Mahasiswa<br>2018/2019 Ganjil<br>Submit<br>Basis Data II<br>$\vee$<br>$\vee$ |                      |                                                |                        |                                    |
| <b>D</b> Data Master             | Laporan Presensi Mahasiswa                                                             |                                                                                                    |                      |                                                |                        |                                    |
| <b>目 Data Jadwal</b>             | Pilih Periode Tahun Ajaran:                                                            |                                                                                                    |                      |                                                |                        |                                    |
| Data Presensi                    |                                                                                        |                                                                                                    |                      |                                                |                        |                                    |
| Laporan Presensi<br>$\checkmark$ | Tahun Ajaran : 2018/2019 Genap                                                         |                                                                                                    |                      |                                                |                        |                                    |
| <b>EB</b> Laporan per Semester   | Mata Kuliah : Organisasi dan Arsitektur Komputer<br>Search:<br>Show<br>v entries<br>10 |                                                                                                    |                      |                                                |                        |                                    |
| EB Laporan Harian                |                                                                                        |                                                                                                    |                      |                                                |                        |                                    |
| E Laporan Mahasiswa              | No.<br>Dosen Pengampu<br>$\ddot{\tau}$                                                 | $\overline{\mathcal{L}}$                                                                             | <b>NPM</b><br>$\sim$ | Nama Mahasiswa<br>ñ.                           | Kelas<br>$\frac{1}{2}$ | Jumlah Pertemuan                   |
| Input Data                       | Abdul Syukur, S.Kom., M.Kom<br>$\mathbf{1}$                                            |                                                                                                    | 183510901            | Adrian Firmansyah                              | <b>IIA</b>             | $\overline{1}$                     |
|                                  | $\overline{2}$<br>Abdul Syukur, S.Kom., M.Kom                                          |                                                                                                    | 183510001            | Budi Setiawan                                  | <b>IIA</b>             | $\overline{1}$                     |
|                                  | Showing 1 to 2 of 2 entries                                                            |                                                                                                    |                      |                                                |                        | Previous<br>Next<br>$\overline{1}$ |
|                                  | Print                                                                                  |                                                                                                    |                      |                                                |                        |                                    |
|                                  |                                                                                        |                                                                                                    |                      | All Rights Reserved by Bima Agustian Wanaputra |                        |                                    |

**Gambar 12 Tampilan Menu Laporan Presensi Mahasiswa**

## **11. Menu Sistem Sebagai Dosen**

Gambar 13 menunjukkan tampilan jadwal perkuliahan dosen bersangkutan tiap periode tahun ajaran. Jadwal perkuliahan memiliki status aktif dan tidak aktif, agar dapat mengatur jadwal yang akan dibaca sistem saat presensi. Hal ini berguna bila ada jadwal tambahan dengan waktu yang sama dengan jadwal tetap agar sistem dapat memilih jadwal mana yang akan digunakan sebagai acuan presensi.

| Ø<br>Presensi Perkuliahan |                    |                    |                    |                                       |    |               |         |            |                | · abdulsyukur |  |  |  |  |
|---------------------------|--------------------|--------------------|--------------------|---------------------------------------|----|---------------|---------|------------|----------------|---------------|--|--|--|--|
| t Home                    | Jadwal Perkuliahan |                    |                    |                                       |    |               |         |            | Home           | > Data Jadwal |  |  |  |  |
| 호 Data Jadwal             |                    | Jadwal Perkuliahan |                    |                                       |    |               |         |            |                |               |  |  |  |  |
| <b>h</b> Data Presensi    | Show 10            | Search:            |                    |                                       |    |               |         |            |                |               |  |  |  |  |
| <b>Histori Presensi</b>   | No. $\uparrow$     | Hari               | Waktu              | Mata Kuliah                           | 41 | Kelas         | Ruang   | Keterangan | Status         | Aksi          |  |  |  |  |
| Rekap Presensi            | 1                  | Senin              | $07:00 -$<br>09:30 | Organisasi dan Arsitektur<br>Komputer |    | $\ G\ $       | 3C.2.08 | Tetap      | Aktif          | $\mathbf{x}$  |  |  |  |  |
|                           | $\overline{2}$     | Senin              | $09:35 -$<br>12:05 | Organisasi dan Arsitektur<br>Komputer |    | <b>IIH</b>    | 3C.2.08 | Tetap      | Aktif          | $\mathbf{x}$  |  |  |  |  |
|                           | 3                  | Selasa             | $07:00 -$<br>09:30 | Organisasi dan Arsitektur<br>Komputer |    | $\mathsf{HC}$ | 3C.2.07 | Tetap      | Aktif          | $\mathbf{x}$  |  |  |  |  |
|                           | 4                  | Selasa             | $09:35 -$<br>12:05 | Organisasi dan Arsitektur<br>Komputer |    | <b>IID</b>    | 3C.2.07 | Tetap      | Aktif          | $\mathbf{x}$  |  |  |  |  |
|                           | $\sqrt{5}$         | Rabu               | $07:00 -$<br>09:30 | Organisasi dan Arsitektur<br>Komputer |    | <b>IIE</b>    | 3C.2.07 | Tetap      | Aktif          | $\mathbf x$   |  |  |  |  |
|                           | 6                  | Rabu               | $09:35 -$<br>12:05 | Organisasi dan Arsitektur<br>Komputer |    | <b>IIF</b>    | 3C.2.07 | Tetap      | Tidak<br>Aktif | $\checkmark$  |  |  |  |  |
|                           |                    |                    |                    |                                       |    |               |         |            |                |               |  |  |  |  |

**Gambar 13 Tampilan Menu Data Jadwal Perkuliahan**

## **12. Presensi**

Presensi dilakukan dengan menggunakan aplikasi yang telah dibangun dan menggunakan data jadwal yang telah di-*import* terlebih dahulu. Kartu RFID juga harus terdaftar pada sistem yang berbeda tiap mahasiswa maupun dosen. Dosen diberikan toleransi waktu 15 menit sebelum dan sesudah kuliah dimulai untuk melakukan presensi dengan catatan tepat waktu. Presensi dilakukan dengan melakukan *tap* pada alat presensi. Setelah dosen melakukan presensi, mahasiswa baru dapat melakukan presensi selama dosen tidak menghentikan waktu perkuliahan dengan melakukan *tap* sekali lagi. Dosen juga diberikan toleransi waktu 15 menit sebelum dan sesudah jadwal perkuliahan untuk melakukan presensi dengan catatan tepat waktu. Tampilan alat input presensi dapat dilihat pada gambar 14.

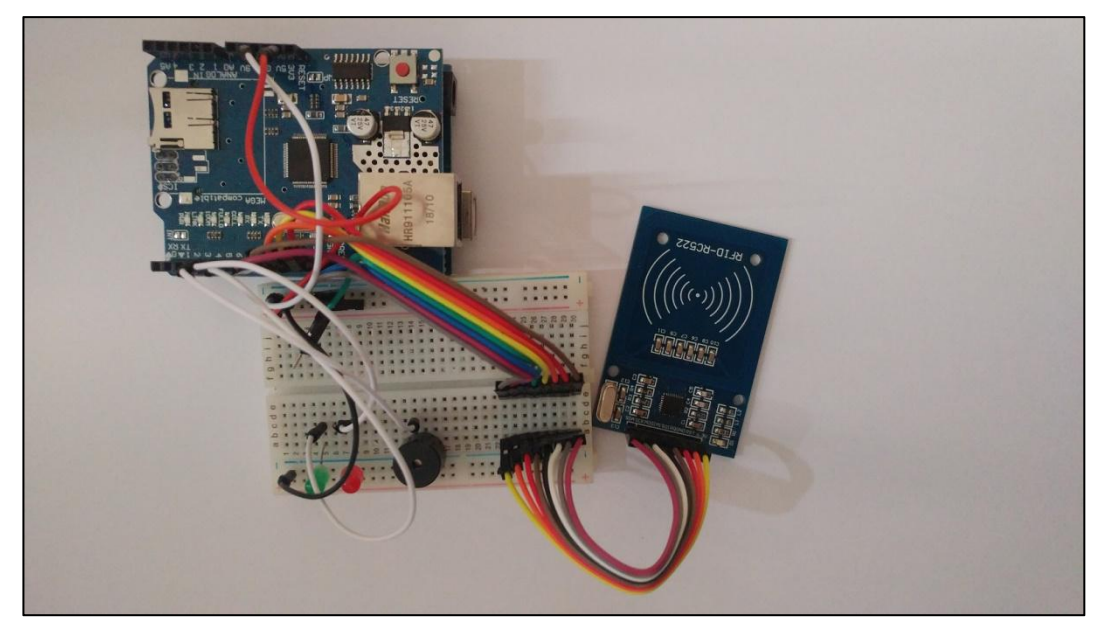

**Gambar 14 Tampilan Alat Input Presensi**